# MarkLogic - How do I start?

# **Contents**

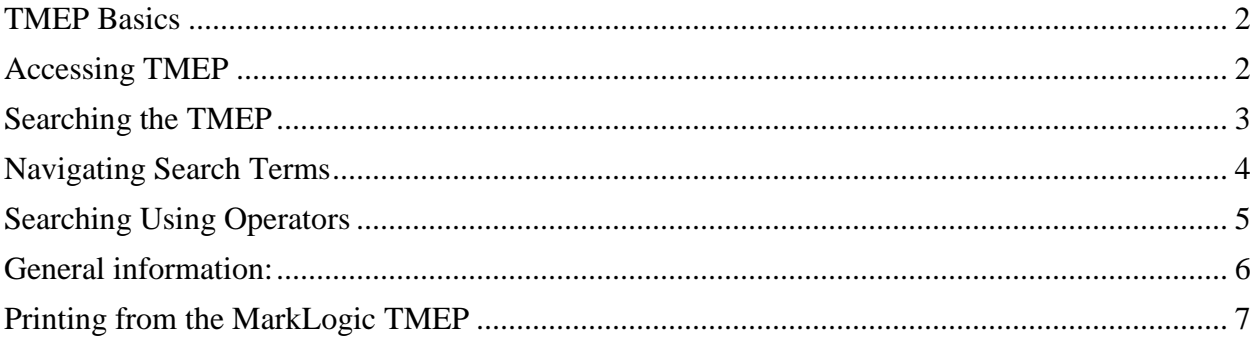

### <span id="page-1-0"></span>**TMEP Basics**

The [MarkLogic Trademark Manual of Examining Procedure](http://rdms-tmep-vip.uspto.gov/RDMS/detail/manual/TMEP/PUBLISHED/d1e2.xml) (TMEP) allows the user to search the TMEP using syntax similar to that used in Google, as well as some of the familiar BRS syntax from the existing online TMEP. This document provides an overview on how to use the MarkLogic TMEP search tool.

### <span id="page-1-1"></span>**Accessing TMEP**

- From the desktop click: **TMEP icon**.
- TMEP opens displaying the **TMEP contents** tab of the Table of Contents (TOC), the Search Field, and the Document Viewer; see **Figure 1**.

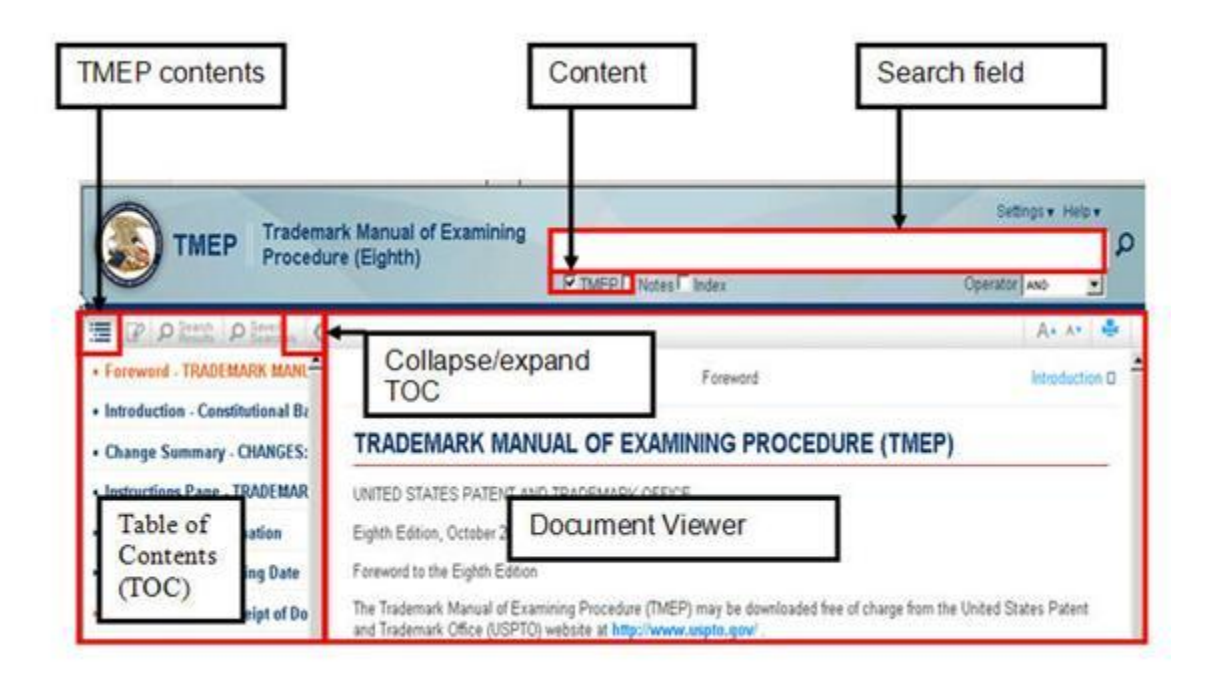

Figure 1. TMEP Home Page

• In the TOC, click any link to view the corresponding section in the Document Viewer

### <span id="page-2-0"></span>**Searching the TMEP**

1. In the search field enter a search query; see **Figure 2**.

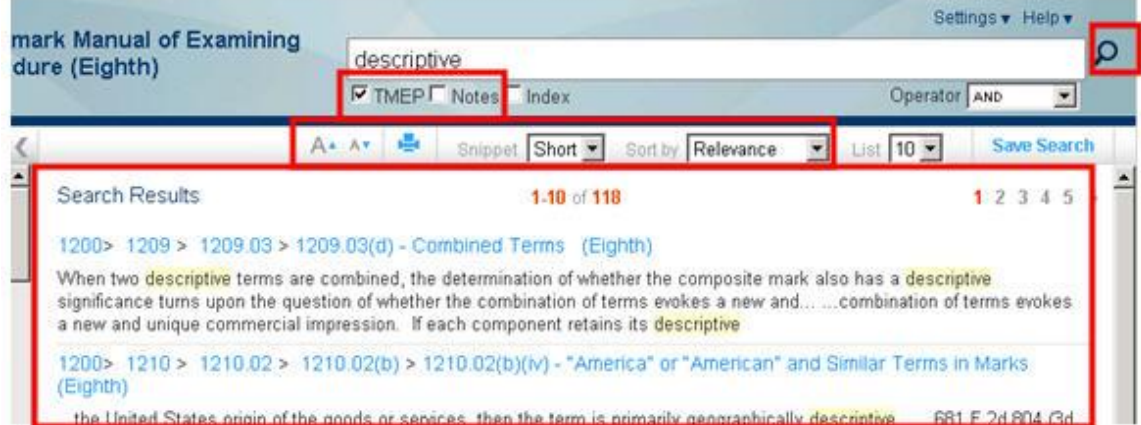

Figure 2. Search Results

- 2. Check TMEP to search that area of the document.
- 3. Click the **Run Search** button  $\begin{bmatrix} P \\ P \end{bmatrix}$  or press the **Enter** key to invoke a search. The **Search Results** are displayed in the Document Viewer.
- 4. (Optional) To change the **Search Results** display:
	- $A \triangledown$ • Via the font size, click  $A^*$  to increase or to decrease the font size.
	- Via the amount of search result text displayed, in the **Snippet** field:
		- Click the drop-down arrow and select **Long** to increase the amount of text displayed.
- Click the drop-down arrow and select **Short** to decrease the amount of text displayed.
- 5. (Optional) Click the **Sort By** field to order the result set by **Relevance** (the default) or numerical **Section order**.
- 6. To view a section from the **Search Results**, either:
	- In the **Search Results** document viewer, click the rightmost hyperlink to directly access the section containing the search term(s); see **Figure 3**.

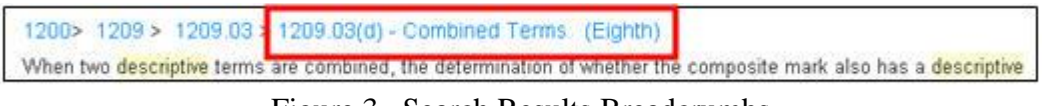

Figure 3. Search Results Breadcrumbs

OR

• In the TOC, the **Search Results** tab will list only those sections featured in the **Search Results** document viewer. Click the corresponding section; see **Figure 4**.

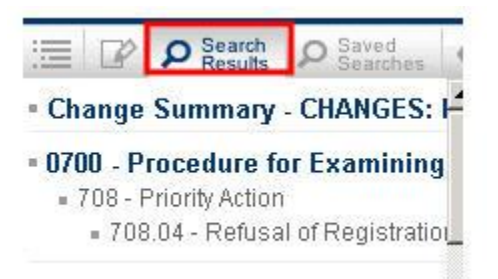

Figure 4. Table of Contents: Search Results Tab

### <span id="page-3-0"></span>**Navigating Search Terms**

While viewing a section, to navigate through the section via the search terms:

• In **Search Hits # of #**, click the **down** or **up arrow** to navigate forward or backward between each individual word in a search query. The pink highlight denotes the cursor location; see **Figure 5**.

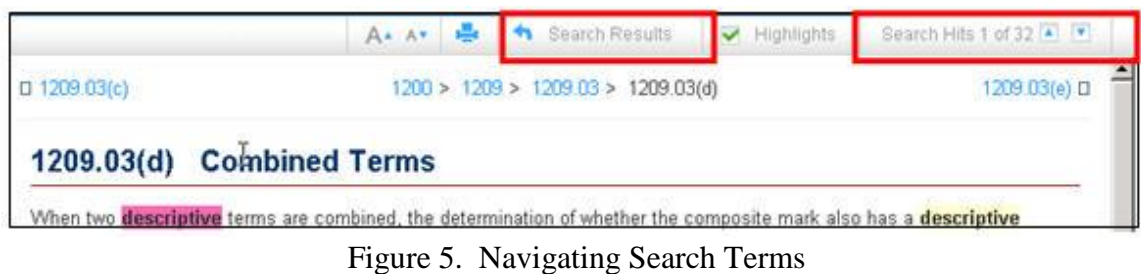

• Click **the Search Results** to return to the **Search Results**.

## <span id="page-4-0"></span>**Searching Using Operators**

• Boolean and proximity operators, as well as wild cards, can be used in search queries; see **Figures 6** and **7** for a list of each.

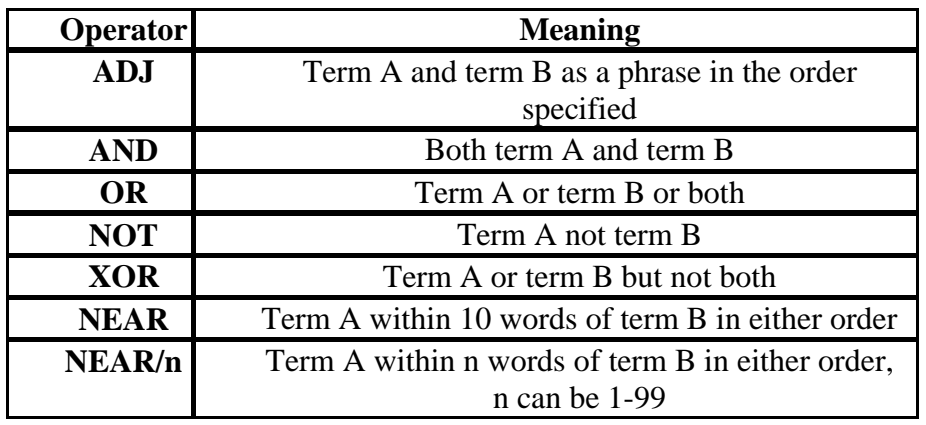

Figure 6. Operators

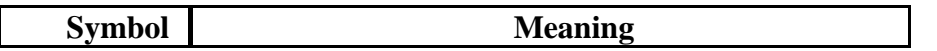

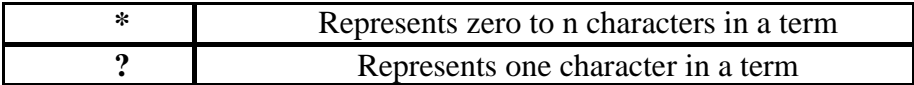

Figure 7. Wild Card Symbols

• Search queries are entered in the search field; see **Figure 1**.

### <span id="page-5-0"></span>**General information:**

- NEAR operators are case sensitive. Enter NEAR operators in uppercase. ADJ is the default operator (unless set differently in your settings).
- Wild card symbols can be inserted anywhere with or within a term.
- Terms within quotes are searched exactly as typed.
- <span id="page-5-1"></span>• Punctuation is not required. Replace with a space.

### **Printing from the MarkLogic TMEP**

• Click on the "print" button in the upper right corner of the page.

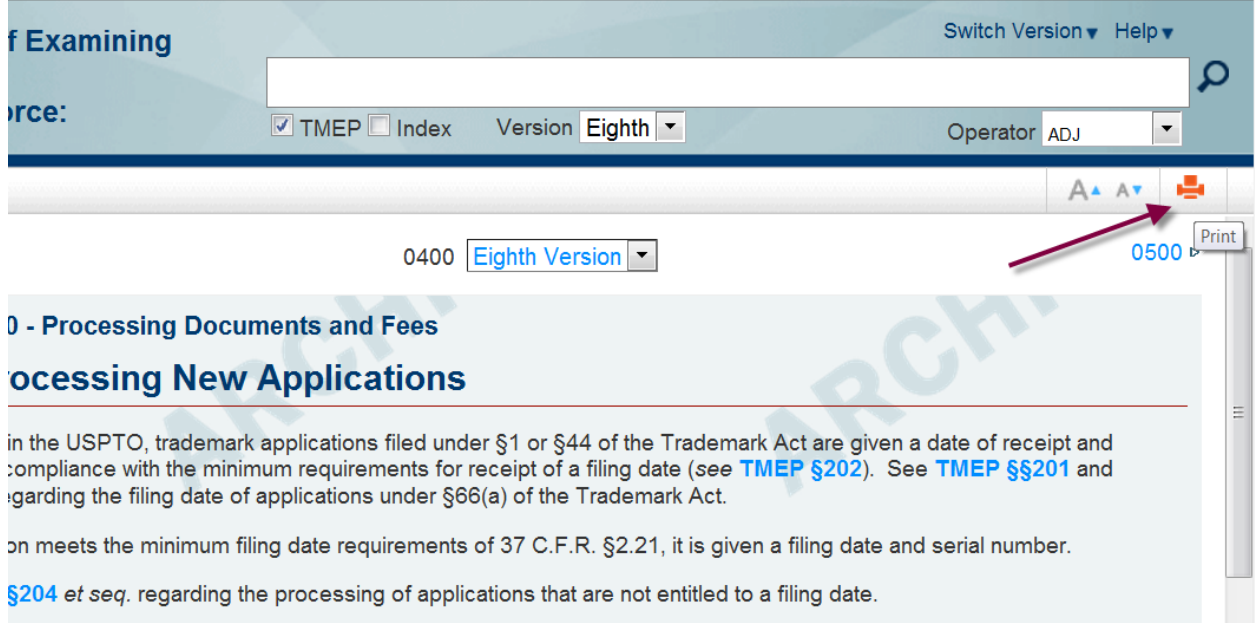

- A new window will pop up. To print all of the contents of this window, merely rightclick on the text and select "Print," then press OK.
- To print only a portion of this text, highlight what you'd like to print. Right-click in that highlighted portion and select the "Print" option. Then, select the "Selection" radio button and press OK. Only your selection will print. See the following screen shots for an illustration of this process.

#### 401.01 **Filing Receipts**

#### **TEAS Applications**

When an application is filed electronically, the United States Patent and Trademark Office ("USPTO") generally receives it within seconds after filing, and TEAS almost immediately displays a "Success" page that confirms receipt. This page is evidence of filing should any question arise as to the application filing date, and may be printed or copied-and-pasted into an electronic record for storage. TEAS also separately sends an e-mail acknowledgement of receipt, which includes a summary of the filed information and general processing information. No paper filing receipt is sent by the USPTO to the applicant. **Fall** 

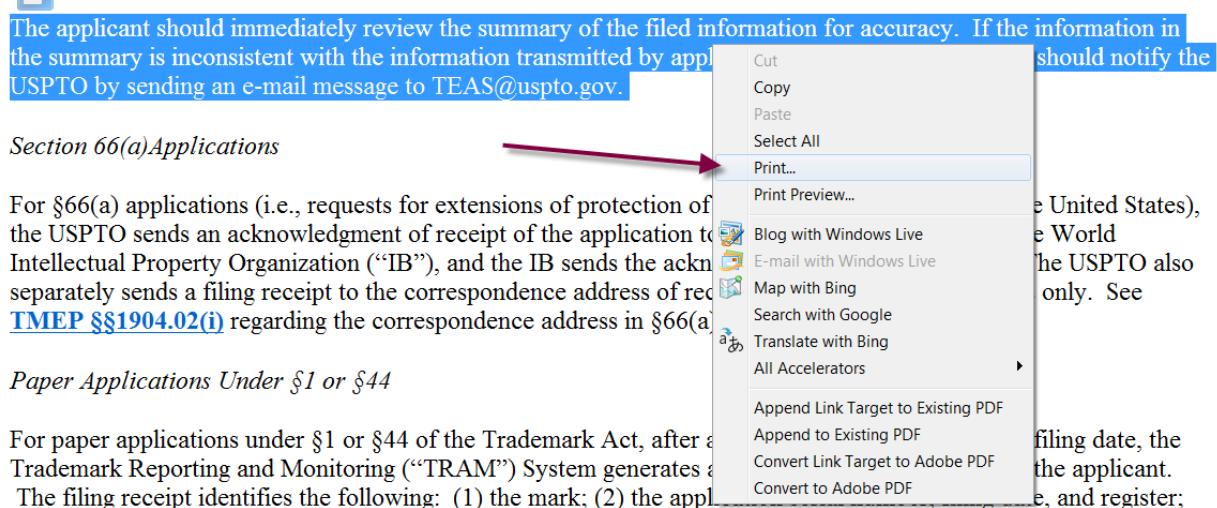

(3) the type of mark (e.g., trademark or service mark); (4) the statutory basis or bases for filing, if provided at the time of filing;  $(5)$  the identification of goods and/or services, and international classes;  $(6)$  information about the

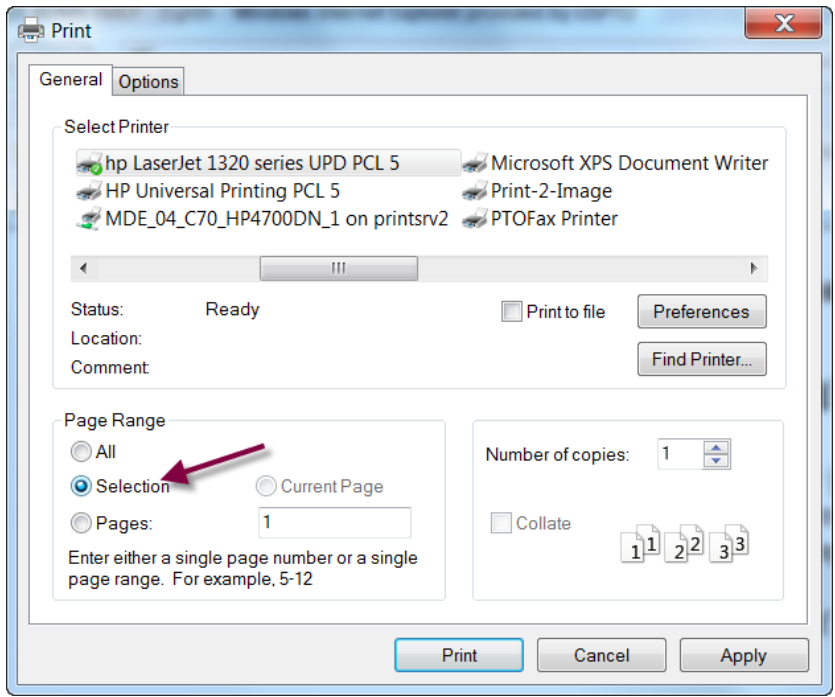